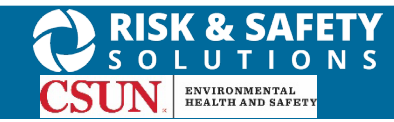

# **About Chemicals**

UC Chemicals is a cloud-based chemical inventory management tool developed with a researcher-centric approach. It allows easy tracking and maintenance of chemical inventories. Chemical and safety information, such as hazard codes and first aid, are auto populated. The application enables users to create chemical networks to easily share chemicals while controlling access. UC Chemicals includes a complementary web application that works in sync with the mobile app and has additional features such as structure search and import/export capabilities.

# **Installing the UC Chemicals Application**

#### **For iOS users**

- 1. Navigate to the App Store
- 2. Search for UC Chemicals
- 3. Select **Install**
- 4. Launch the application
- 5. Select your campus
- 6. Log in with your campus credentials

#### **For Android users**

- 1. Navigate to the Google Play Store
- 2. Search for UC Chemicals
- 3. Select **Install**
- 4. Launch the application
- 5. Select your campus
- 6. Log in with your campus credentials

### **Borrowing a Container (Mobile)**

If you are unable to locate a specific chemical within your inventory, you can search and request to borrow from your colleague's or the campus inventory. (Colleagues are added by lab managers or delegates in the Manage Lab page.)

- Launch the app on your mobile device.
- To request to borrow a chemical, filter your search to display chemicals in your colleagues or campus inventories.

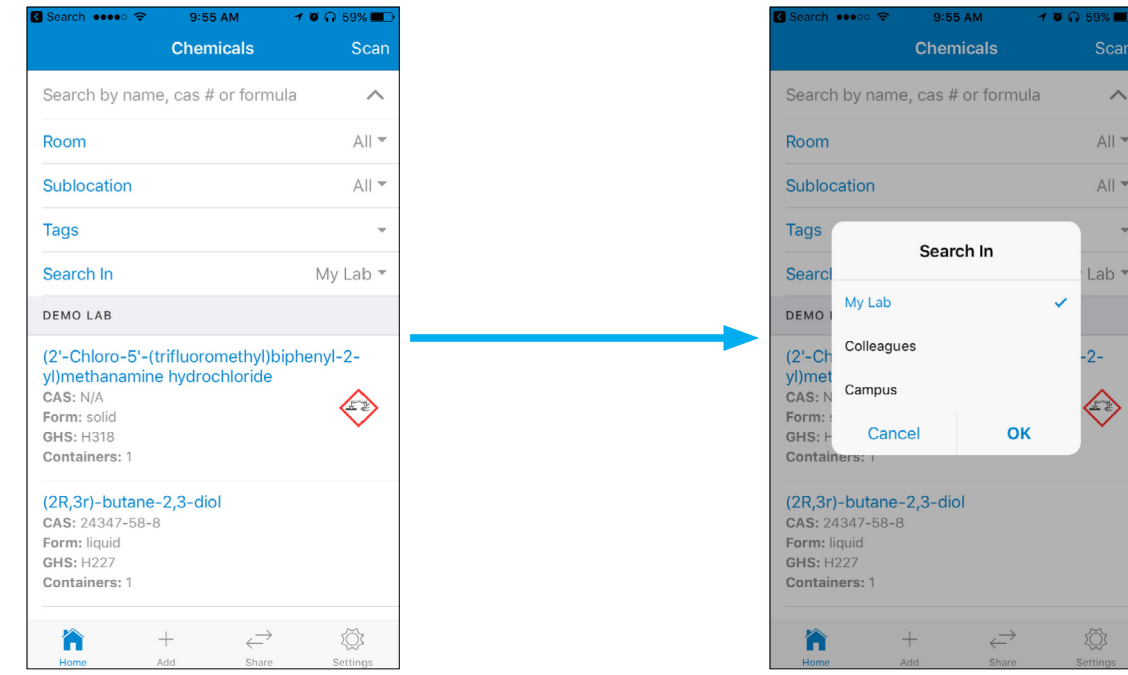

**For more information about Chemicals, contact [ehs@csun.edu](mailto:ehs@csun.edu)**

- Search for the specific chemical you want to borrow by entering in a CAS, name or formula. Clicking on the chemical will take you to the detail page where you can select whom you wish to borrow from.
- Enter a message and send the request. An email is generated and sent to the lab manager of the PI who has this chemical in their inventory. After that, it will be up to the lab manager to respond to you if your request was approved, and if so, tell you where to pick it up.
- To request a chemical from the campus, simply set your search filters to **Campus** and conduct your search. Once you locate the chemical, follow the same process to request it.
- On your mobile device, keep track of shared chemicals under the **Share** tab at the bottom of the screen.

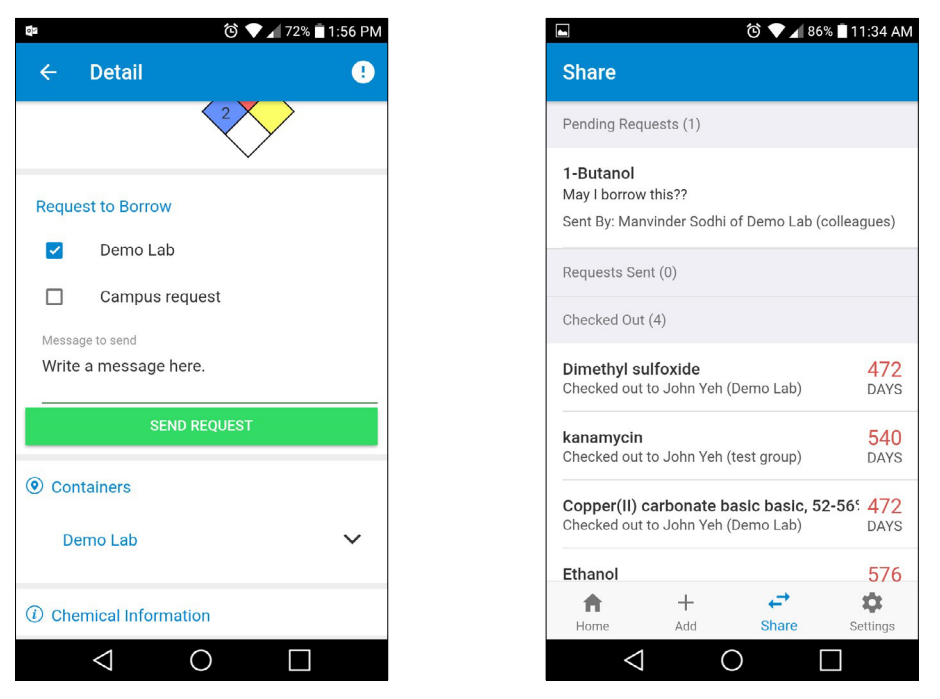

- The sharing button allows you to view and manage requests that have been sent to or from your lab or track checked out chemicals.
- You can request for a borrowed chemical to be returned to your lab by using the Recall feature. Select the chemical you wish to have returned. Select the  $\frac{1}{2}$  icon for the container you wish to recall, and hit the **Recall** option. An email notification will be sent to the borrower requesting for the chemical to be returned. Once the chemical is returned, select the **Return** option from the container options page.

# **Borrowing a Container (Desktop)**

If you are unable to locate a specific chemical within your inventory, you can search and request to borrow from your colleagues or the campus inventory. (Colleagues are added by lab managers or delegates in the Manage Lab page.)

• To request to borrow a chemical, filter your search to display chemicals in your colleagues or campus inventories.

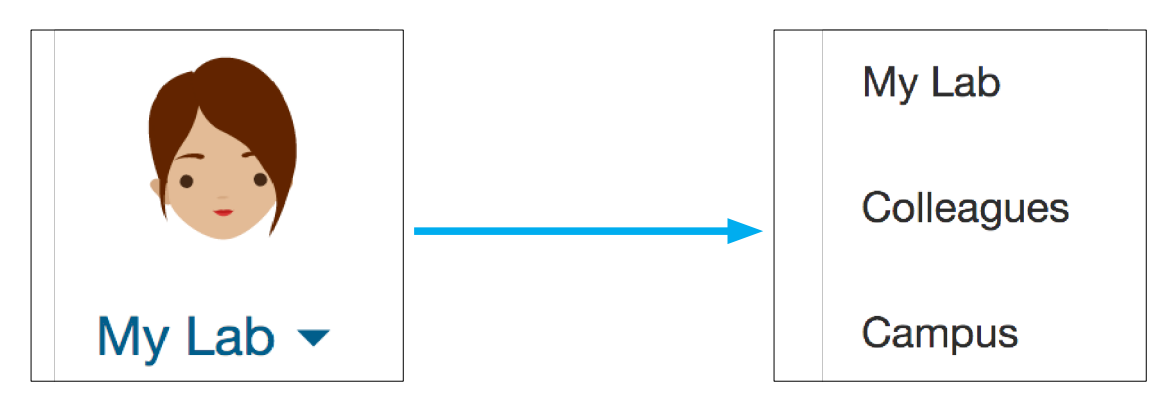

**For more information about Chemicals, contact [ehs@csun.edu](mailto:ehs@csun.edu)**

- Search for the specific chemical you want to borrow by entering in a CAS, name or formula. Clicking on the chemical will take you to the detail page where you can select whom you wish to borrow from.
- Enter a message and send the request. An email is generated and sent to the lab manager of the PI who has this chemical in their inventory. After that, it will be up to the lab manager to respond to you if your request was approved, and if so, tell you where to pick it up.
- To request a chemical from the campus, simply set your search filters to **Campus** and conduct your search. Once you locate the chemical, follow the same process to request it.
- On your mobile device, keep track of shared chemicals under the **Share** tab at the bottom of the screen.

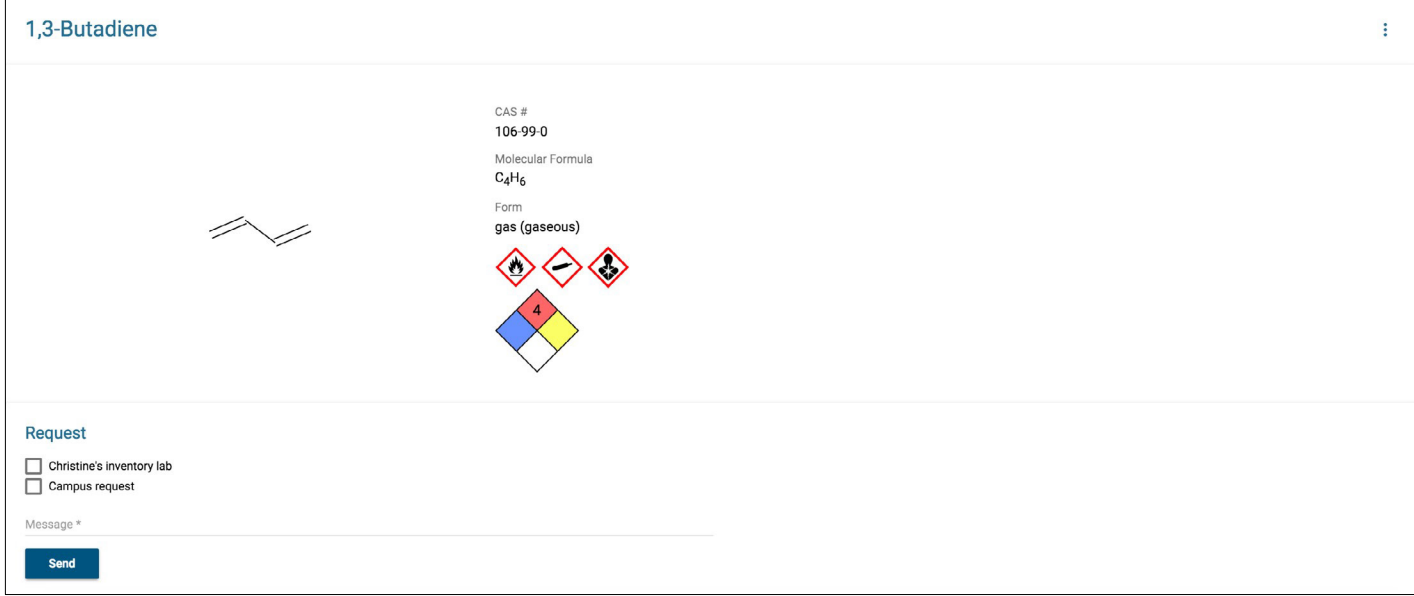

• The sharing button allows you to view and manage requests that have been sent to or from your lab or track checked out chemicals. On the desktop, a notification of outstanding share requests displays on the desktop.

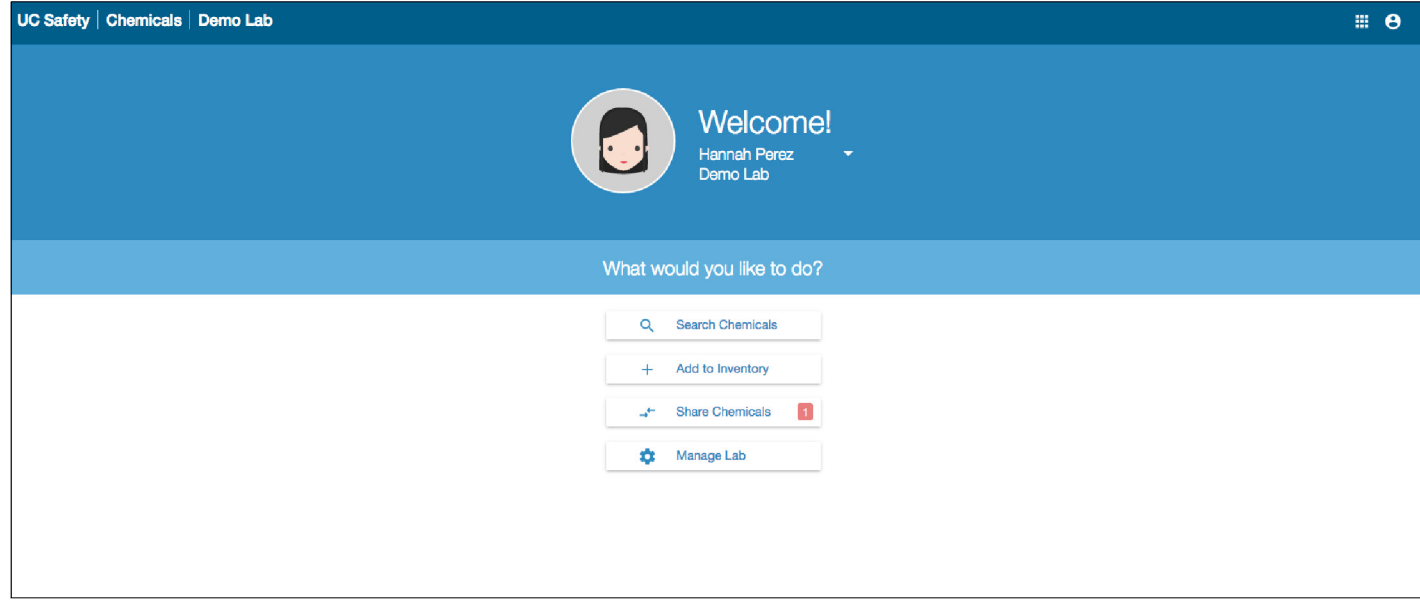

- The sharing button allows you to view and manage requests that have been sent to or from your lab or track checked out chemicals.
- You can request for a borrowed chemical to be returned to your lab by using the Recall feature. Select the chemical you wish to have returned. Select the  $\frac{1}{2}$  icon for the container you wish to recall, and hit the **Recall** option. An email notification will be sent to the borrower requesting for the chemical to be returned. Once the chemical is returned, select the **Return** option from the container options page.